## **How to install ArcGIS Pro on your computer:**

**Follow these simple steps to get the latest release of ArcGIS Pro on your computer!**

1. Log in to ArcGIS Online (AGOL). Please reference [this document](https://gis.colostate.edu/wp-content/uploads/2021/12/ArcGIS-Pro-and-Online-Login-Instructions-NEW-USERS-CSU-eID-SSO.pdf) for help.

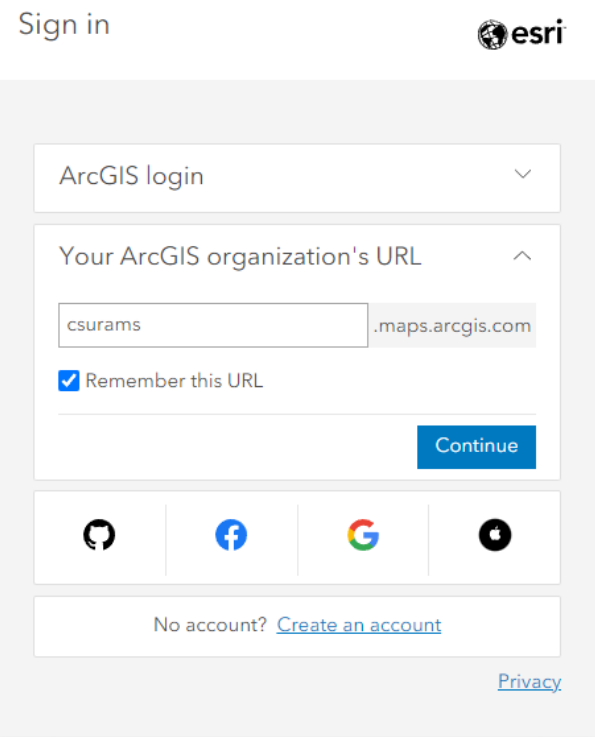

2. Once you are logged in to AGOL, click on your name in the upper right corner of the landing page and select 'My settings'

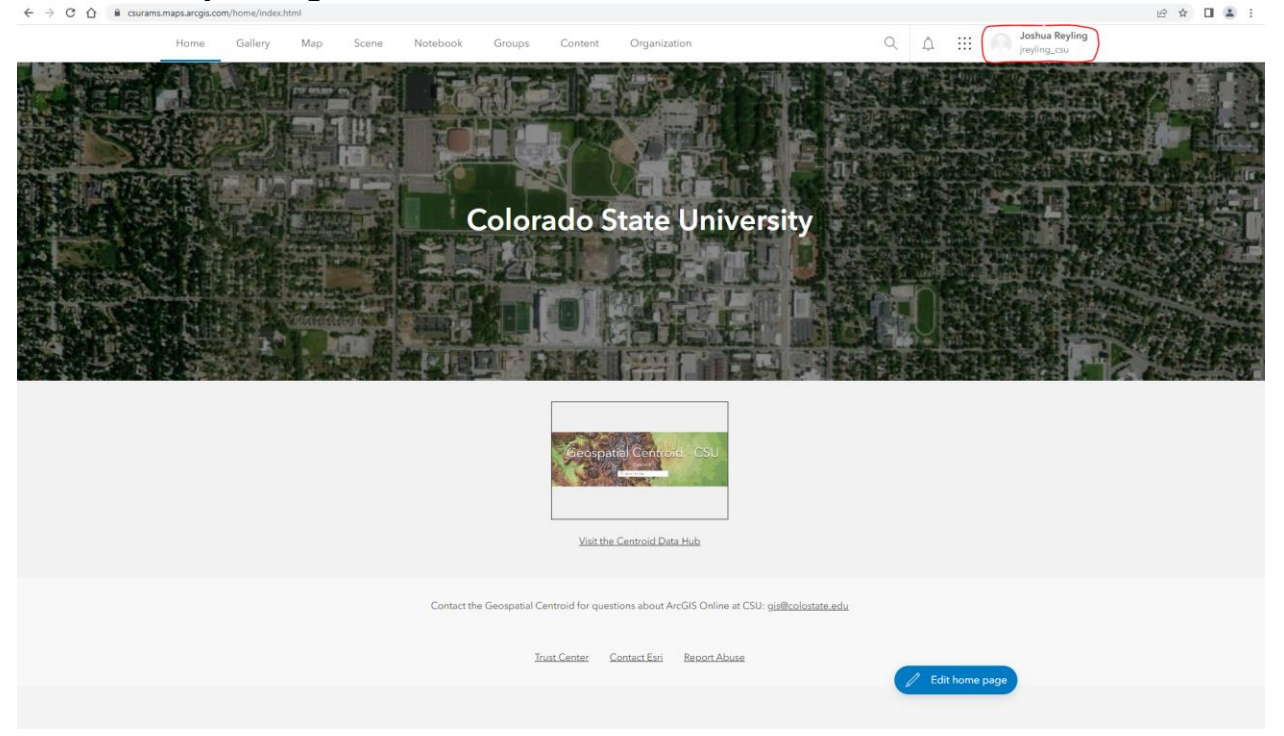

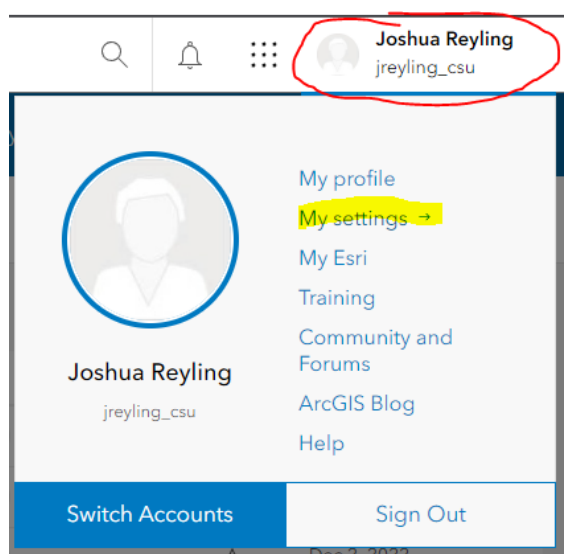

3. In your settings window, select the 'Licenses' menu and click 'Download ArcGIS Pro'<br>**Licenses** General

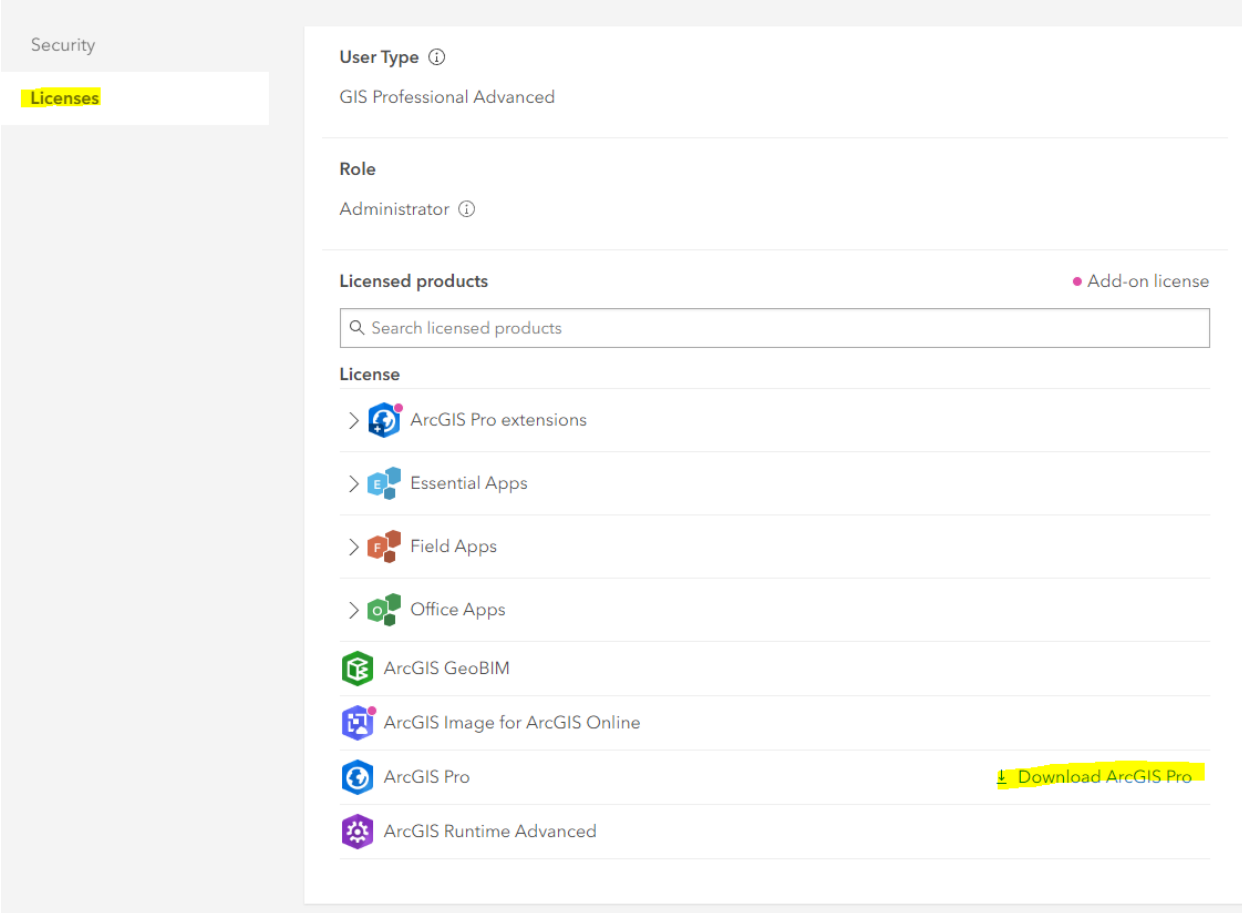

4. Success! You can now run the downloaded installation files and have access to this great software package.